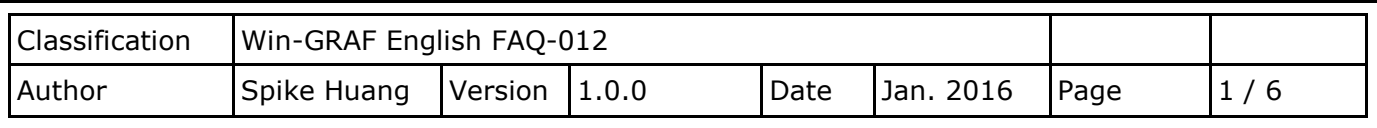

## **How to Use the Win-GRAF PAC to Connect the Modbus TCP Slave Device that Has Two IP Addresses (Redundancy Settings)?**

This section will list the way to create the redundant "Modbus Master Request", when one IP of the Modbus TCP Slave devices is disconnected, the other IP can still normally to be read/written data. In addition, the user can refer the FAQ-009 and FAQ-011 to know how to enable the Win-GRAF PAC as the Modbus RTU/ASCII Master or Modbus TCP/UDP Master.

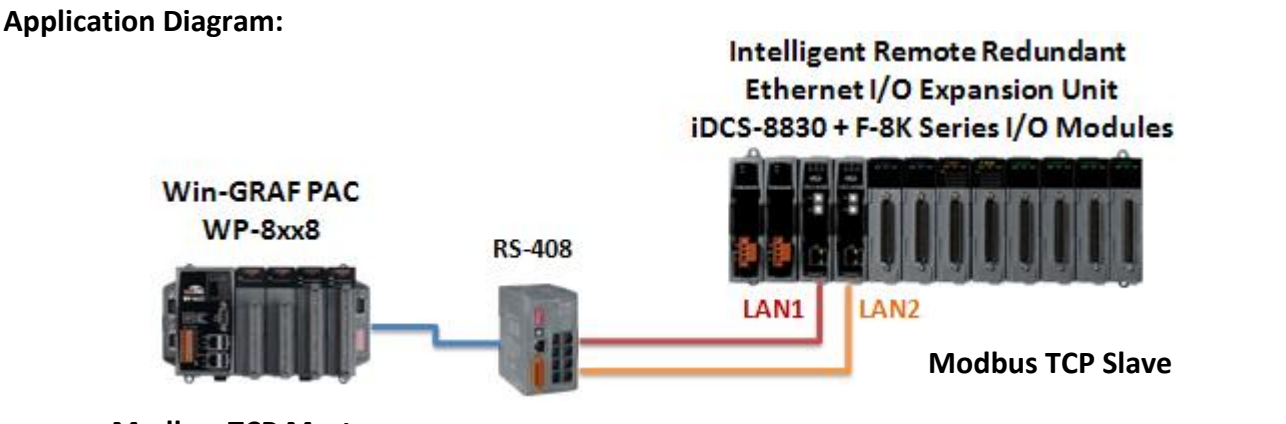

**Modbus TCP Master**

## **Follow The Steps:**

1. Click the "Open MODBUS:", and then click the menu bar "Tools" > "Export".

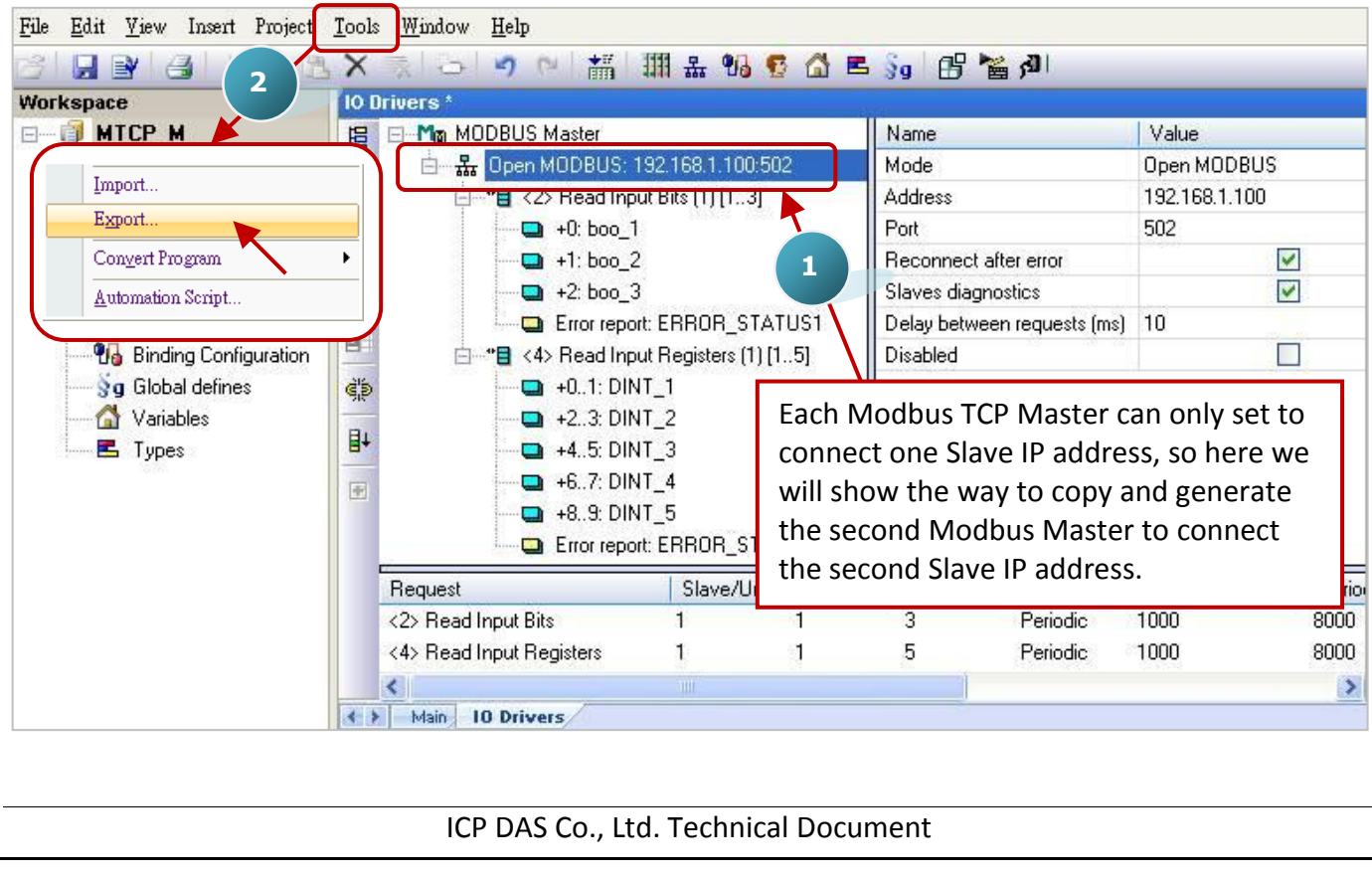

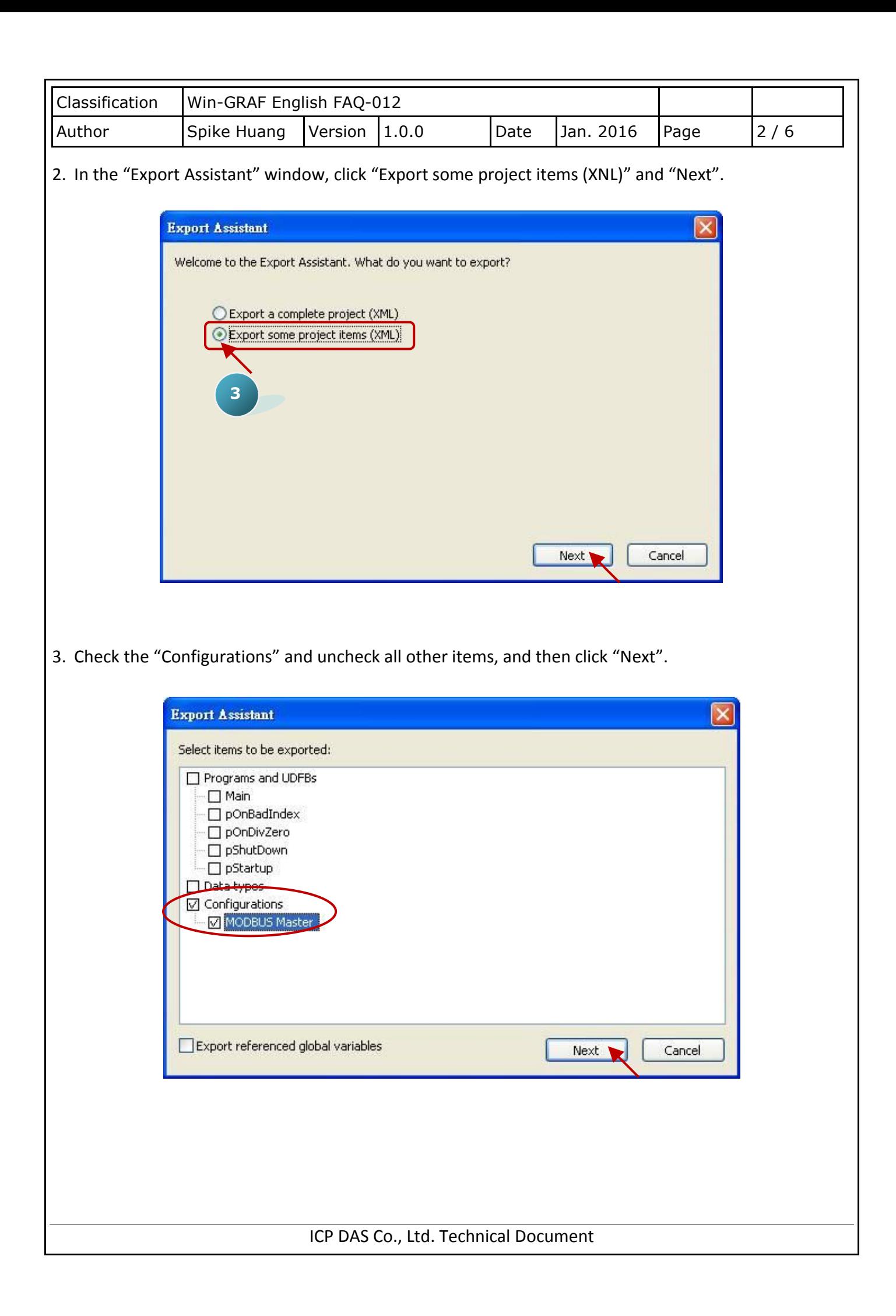

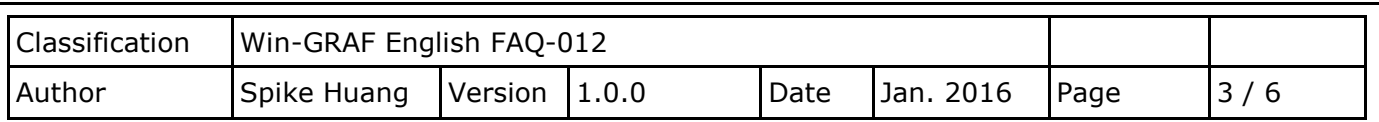

4. Browse a suitable path (default in C:\Win-GRAF\Projects) and named for the file (e.g., Master\_2.xml), and then click "Save" button. Finally, click "Finish" to export the settings.

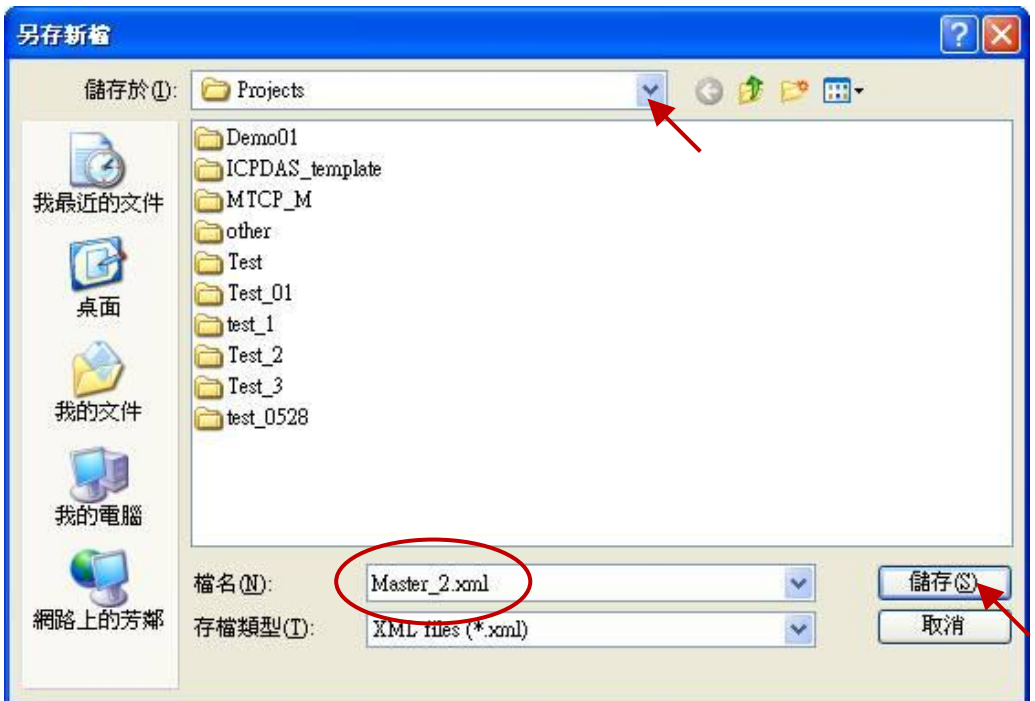

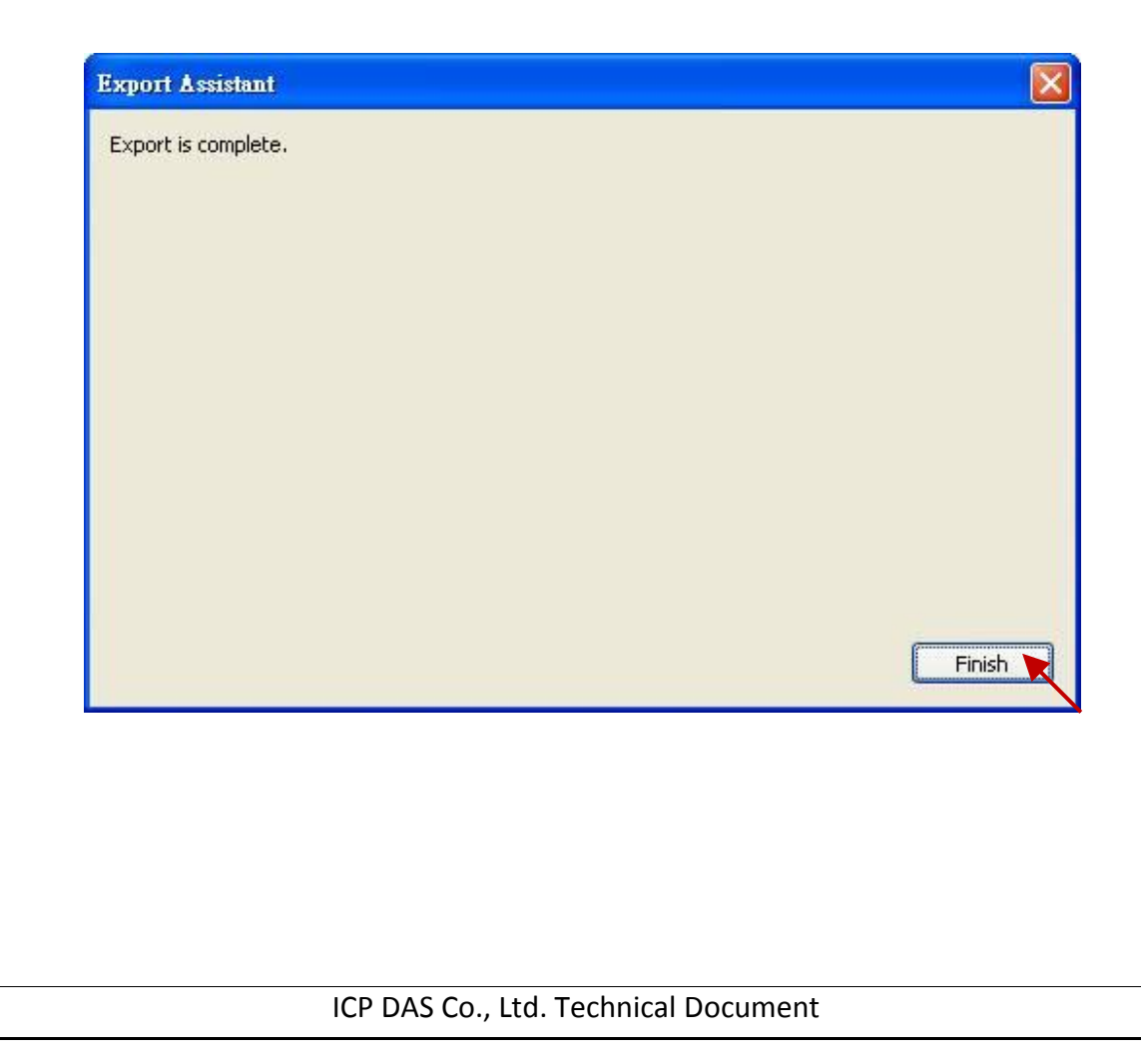

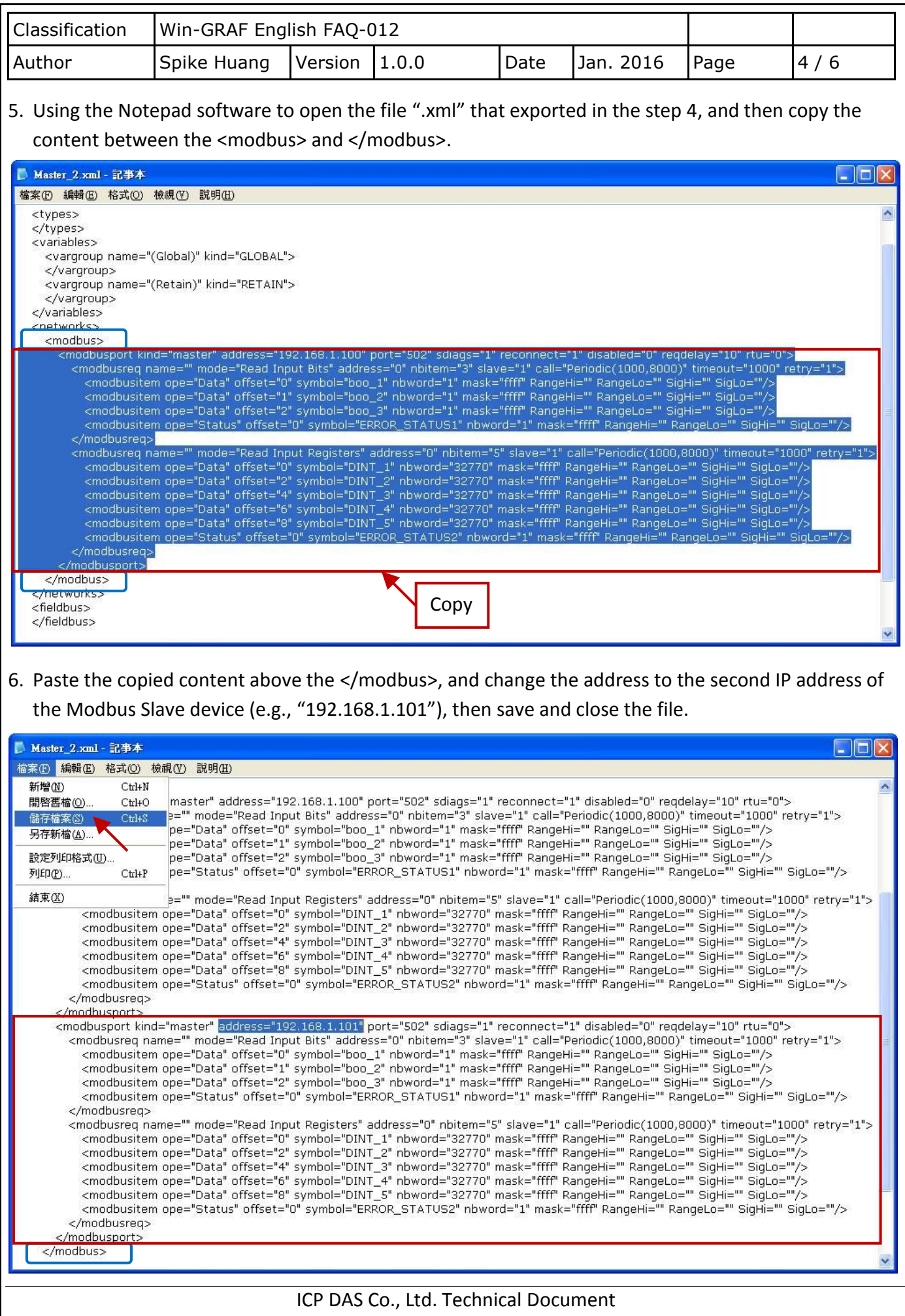

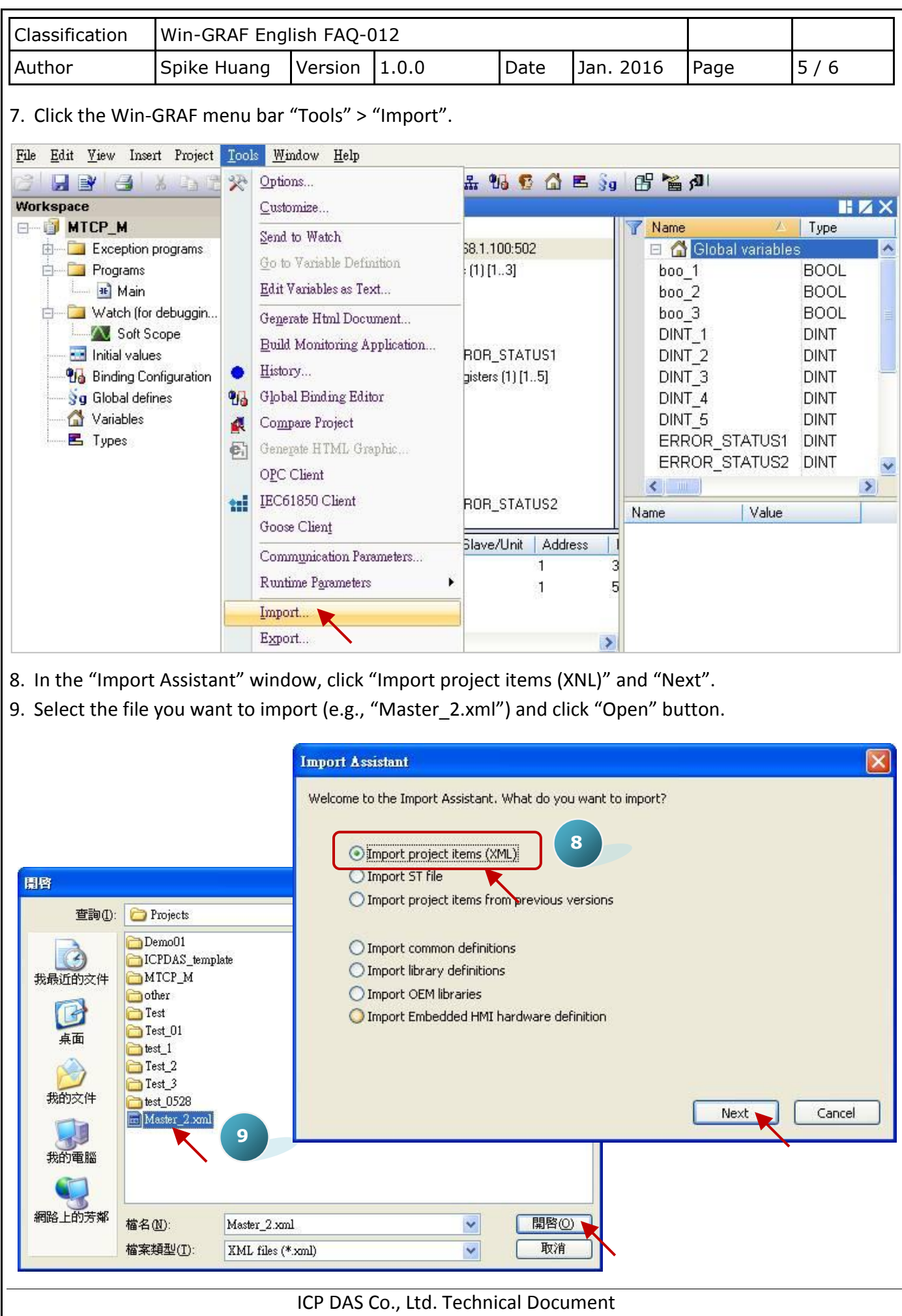

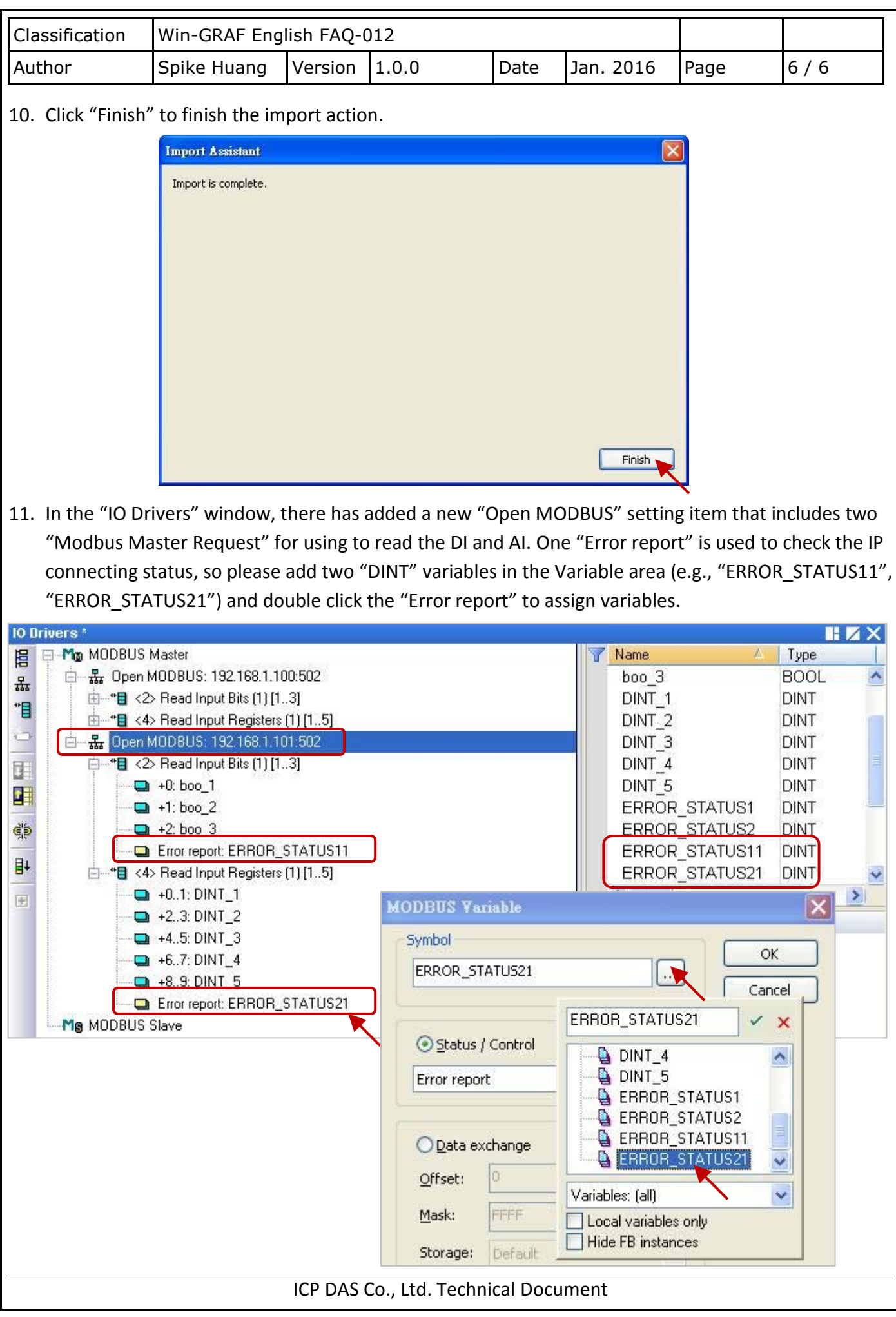